# **MyHealthUNM: Messaging**

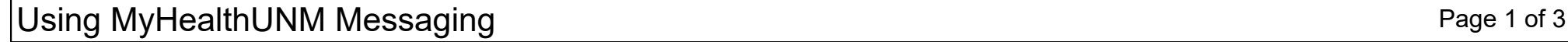

MyHealthUNM Messaging provides a secure, convenient way to communicate with your Health Team. You may send messages to your provider and have responses delivered directly to your Inbox, accessible from your web-connected device.

To access MyHealthUNM Messaging, you must have a MyHealthUNM account. Please contact your clinic for assistance creating your MyHealthUNM account.

#### **Accessing Messaging**

- 1. Open your **web browser** and navigate to **MyHealthUNM** .
- 2. Click the **Patient Portal** button.
- 3. Type your **email address** or **username** and **password** .
- 4. Click **Sign In** .
- 5. The MyHealthUNM home page displays. Select **Messaging** from the left hand menu.
- 6. Click **Inbox** .

The **Messaging Inbox** displays.

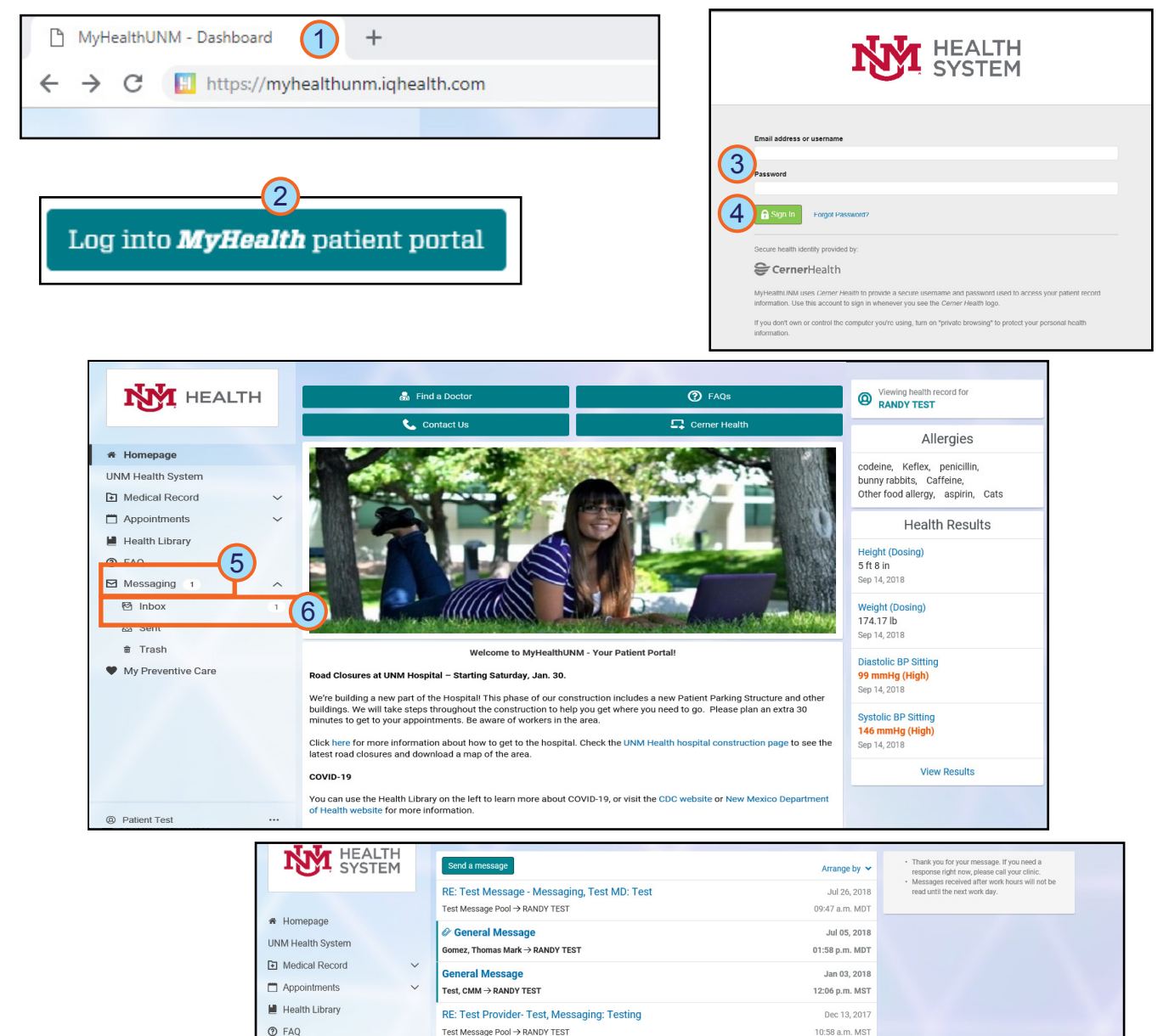

# **MyHealthUNM: Messaging**

## Using MyHealthUNM Messaging **Page 2 of 3**

#### **Sending a Message to your Provider**

- 1. Within MyHealthUNM Messaging, click **Send a Message** .
- 2. The New Message window displays. In the **To** field, select **who** you want your message to go to.
- *Tip: If you do not know your provider's name, select the clinic name only.*
- 3. Check to give others capability to **view** the message.
- 4. In the Subject field, type the **subject** of your message.
- 5. In the Message field, type **your message** .
- 6. Click **Send** .

*The Message is delivered to the Provider Team's Inbox.*

*Tip: Sent items are secure messages sent to your health care team. Clinic staff will help your provider address your message.*

*Sent messages are stored temporarily in the Sent folder of MyHealthUNM Messaging. Most messages in the Sent folder will be automatically deleted after a short period of time. This saves storage space and keeps the system running smoothly.*

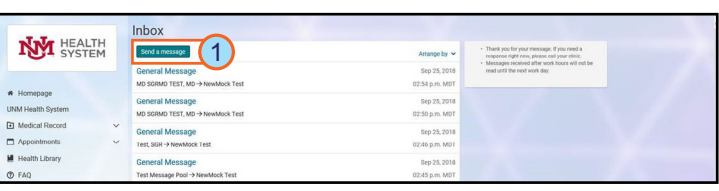

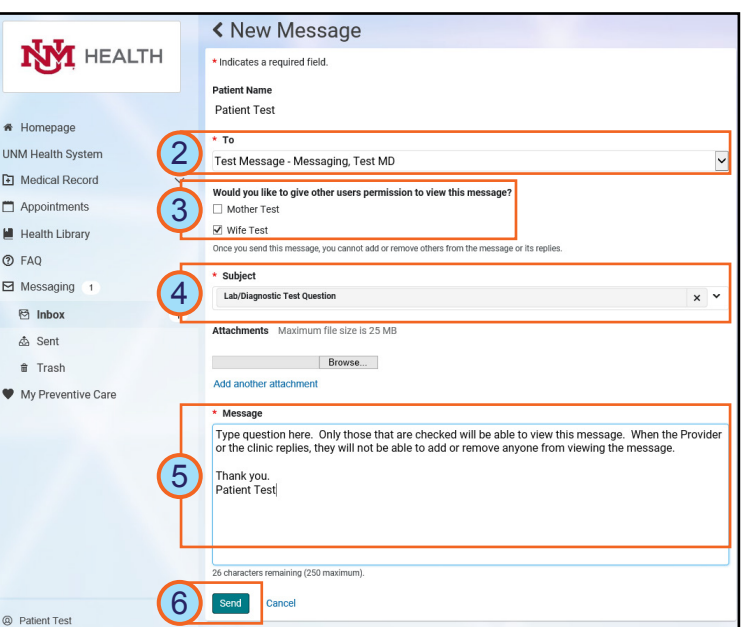

### **Using the To field to find your provider.**

When composing message, the **To** field allows you to search for your provider.

- 1. Click in the **To** field.
- 2. The Recipient Search displays below. Type your **search criteria** .
- 3. Select the appropriate **provider or clinic** within the search results below
- *Tip: The selected provider displays in the To field. If the wrong provider is selected, repeat these steps to select the correct provider.*

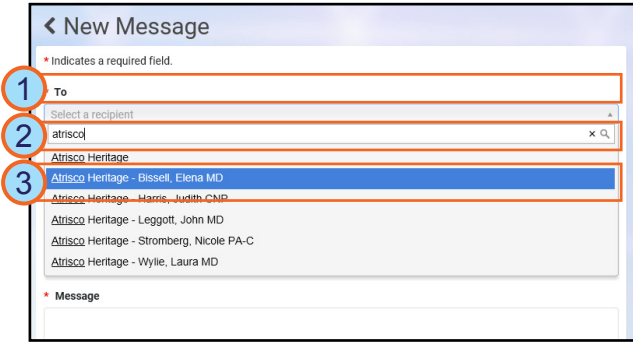

*S* Note: You may search using the clinic *name, provider first name, or provider last name.*

*WARNING! Your provider may be listed under multiple clinics, ensure you select the correct clinic, as well as the correct provider.* 

May 2021 Computer Learning Technologies.

## **MyHealthUNM: Messaging**

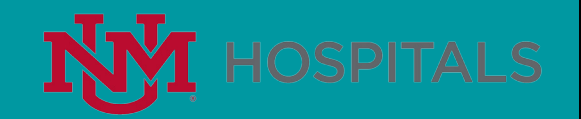

### Using MyHealthUNM Messaging **Page 3 of 3** and 2 of 3

### **Viewing Sent or Received Messages**

MyHealthUNM Messaging allows you to view messages that have been sent to or received from your provider.

- 1. Within Messaging, click **Inbox** in the left hand menu to view received messages or click **Sent** to view sent messages.
- 2. Click the **message** you wish to open.

The selected message opens.

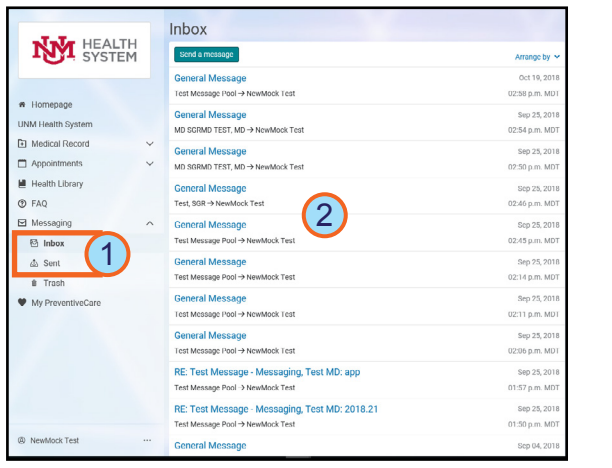

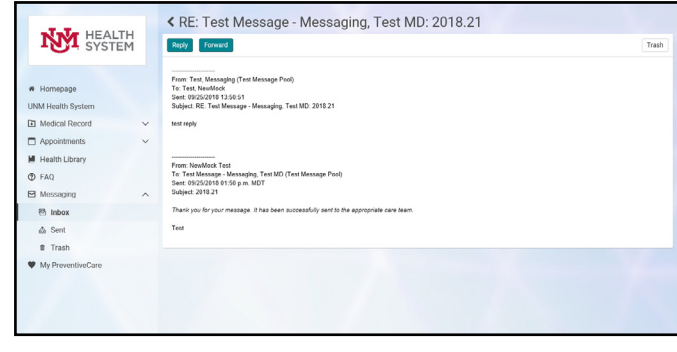

#### **Replying to a Received Message Forwarding a Message**

- 1. Open the message and click **Reply**.
- 2. The Reply message displays. The To and Subject fields are populated automatically. Type your **message** in the Message Field.
- 3. Click **Send**.

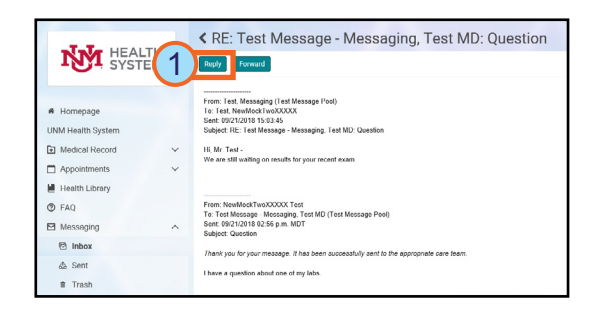

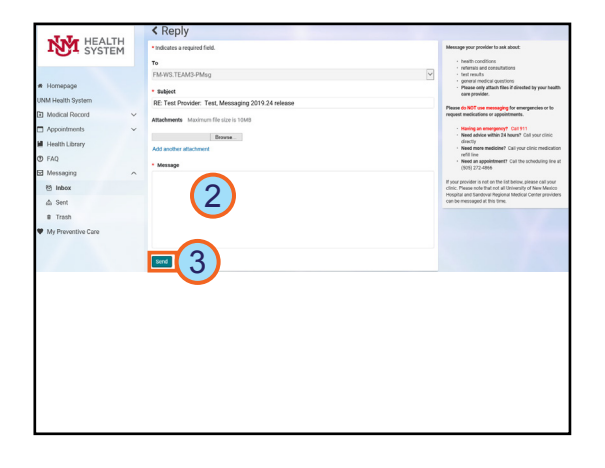

- 1. Open the message and click **Forward**.
- 2. The Forward message displays. The Subject field is populated automatically. In the To field, search for and select your **recipient**.
- 3. In the Message field, type the **body** of your message.
- 4. Click **Send**.

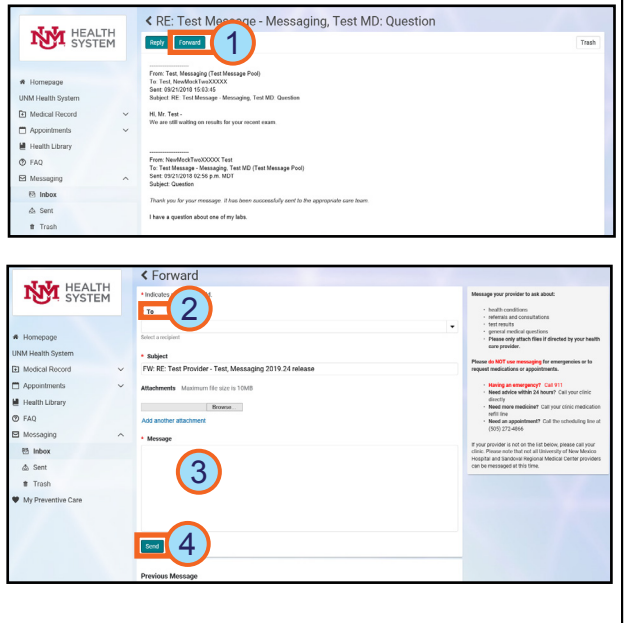

May 2021 Computer Learning Technologies.